※今回のメールサーバー移管に伴い、移管前の旧メールサーバーに未受信メール がある場合のメール受信方法です。新規追加登録方法ではありませんのでご注意下 さい。

受信メールサーバー修正と受信は 2020 年 6 月 10 日から 2020 年 6 月 17 日の間に 行って下さい。期日を過ぎると旧メールサーバーからの受信はできなくなりますので ご注意下さい。

① Outlook を起動します。

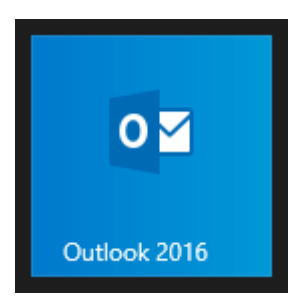

②[受信トレイ]画面が表示されます。[ファイル]をクリックします。

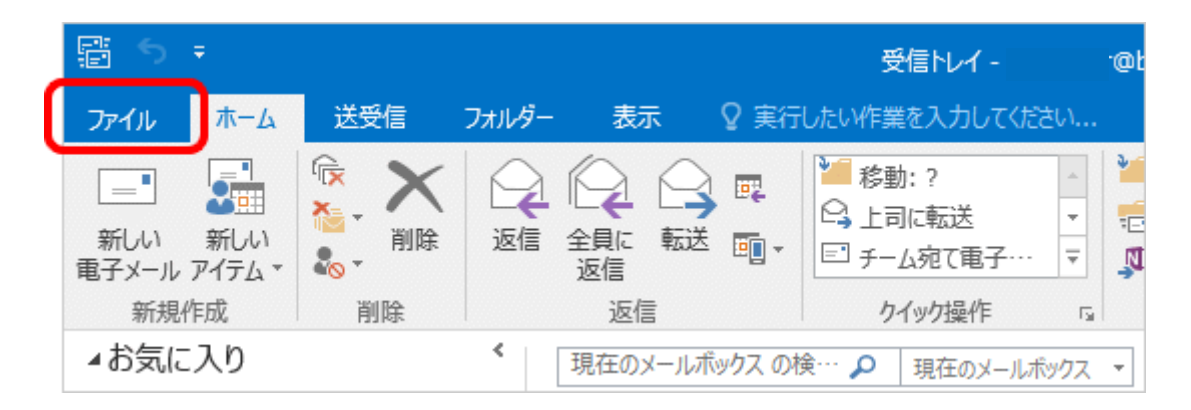

# [アカウント情報]画面が表示されます。[アカウント設定]をクリックし、表示されたメ ニューから[アカウント設定(A)]を選択します。

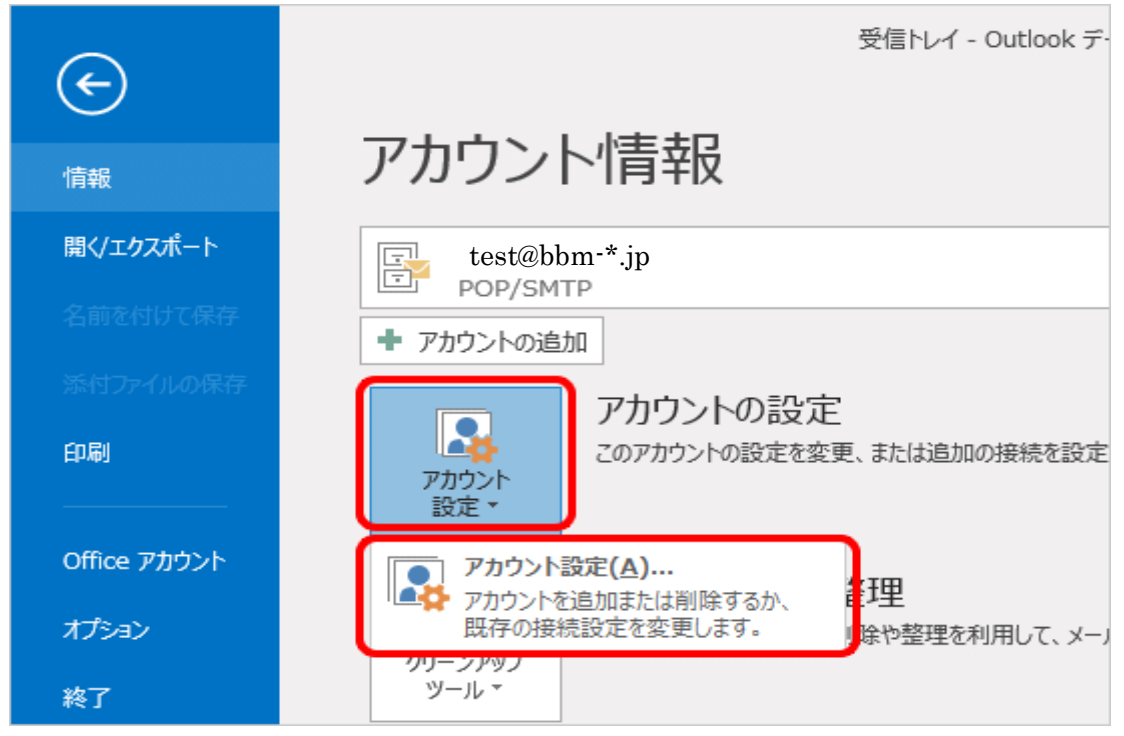

#### ④[アカウント設定]画面が表示されます。 メールアドレスを変更するアカウントを選択し、[変更]をクリックします。

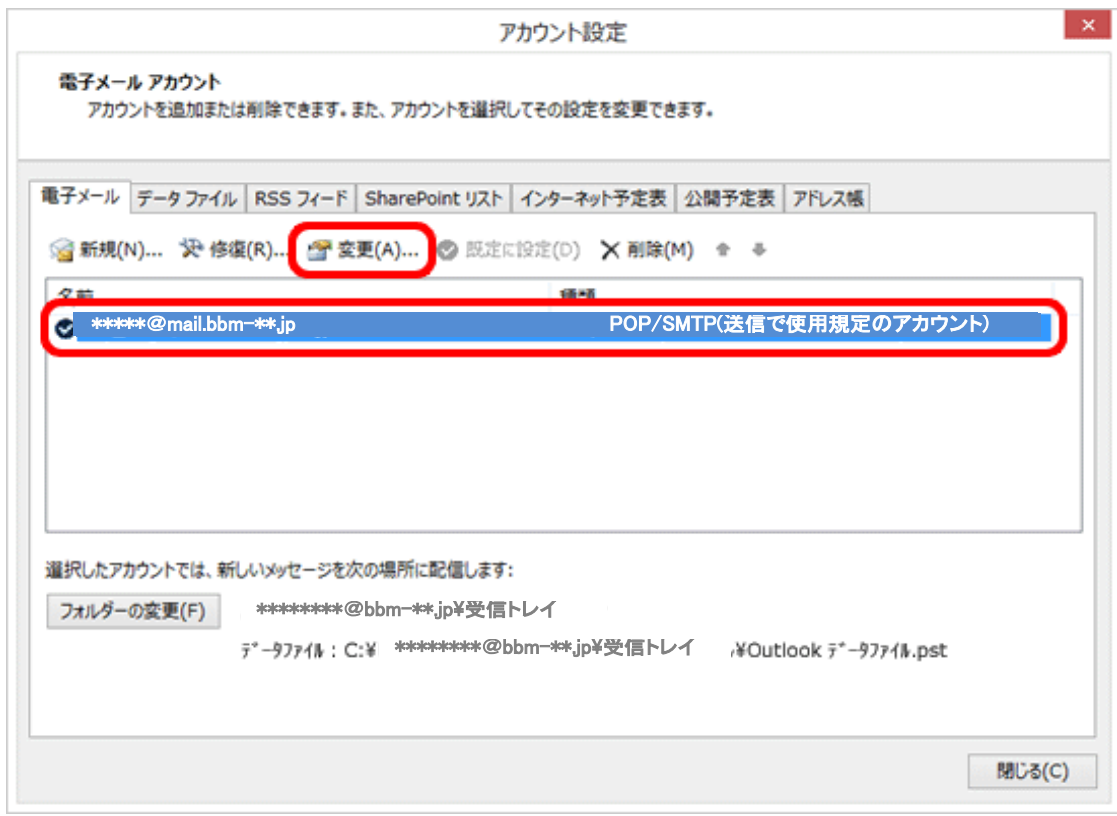

# ⑤[アカウントの変更]画面が表示されます。各項目をお客様の設定案内書に従い変 更します。

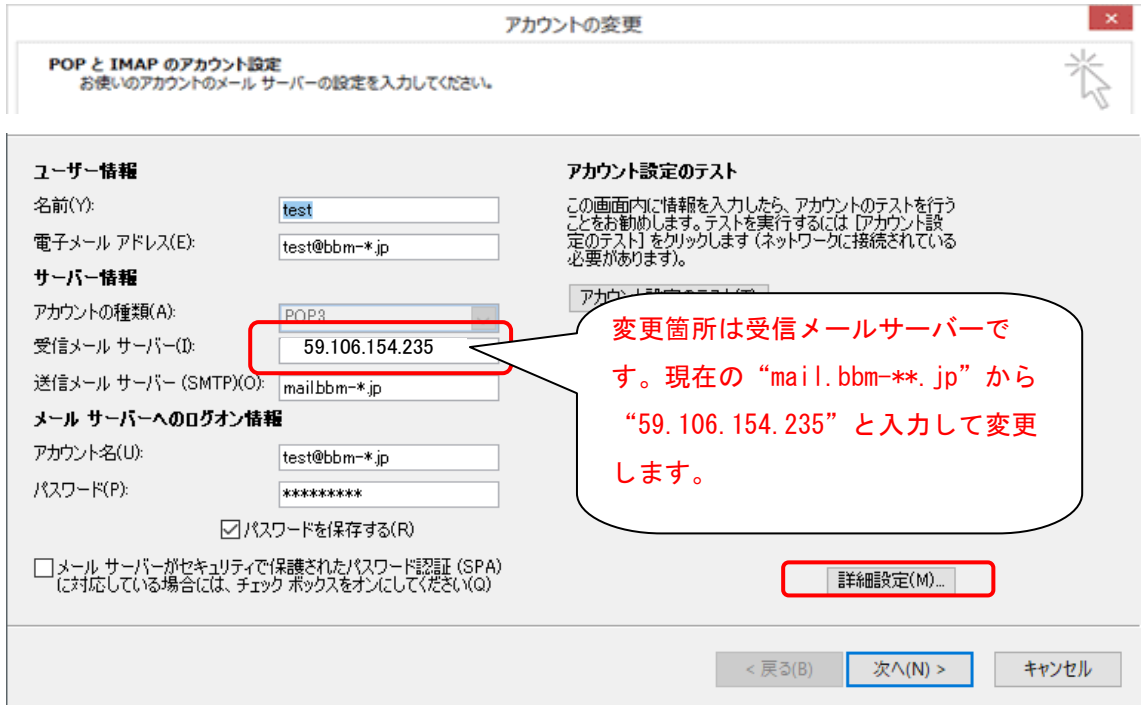

⑥訂正が完了したら、[詳細設定]をクリックします。インターネット電子メール設定] 画面が表示されましたら[送信サーバー]をクリックします。[送信サーバー(SMTP) は認証が必要]にチェックし、[受信メール サーバー同じ設定を使用する]を選択しま

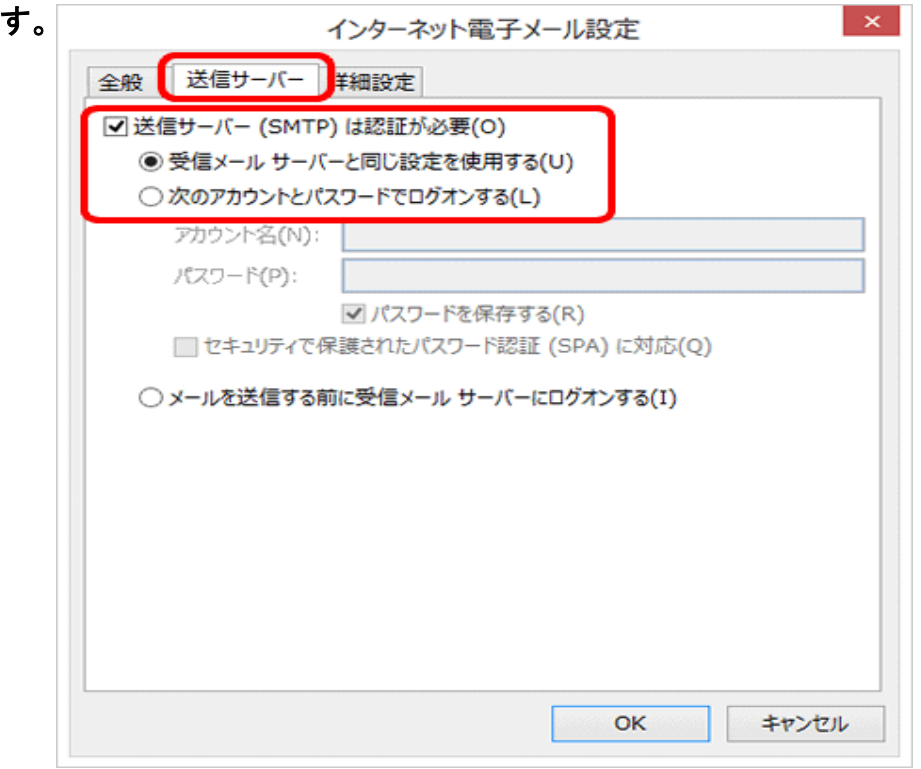

#### ⑦[詳細設定]をクリックします。

下記の表を参照して各項目を設定し、[OK]をクリックします。

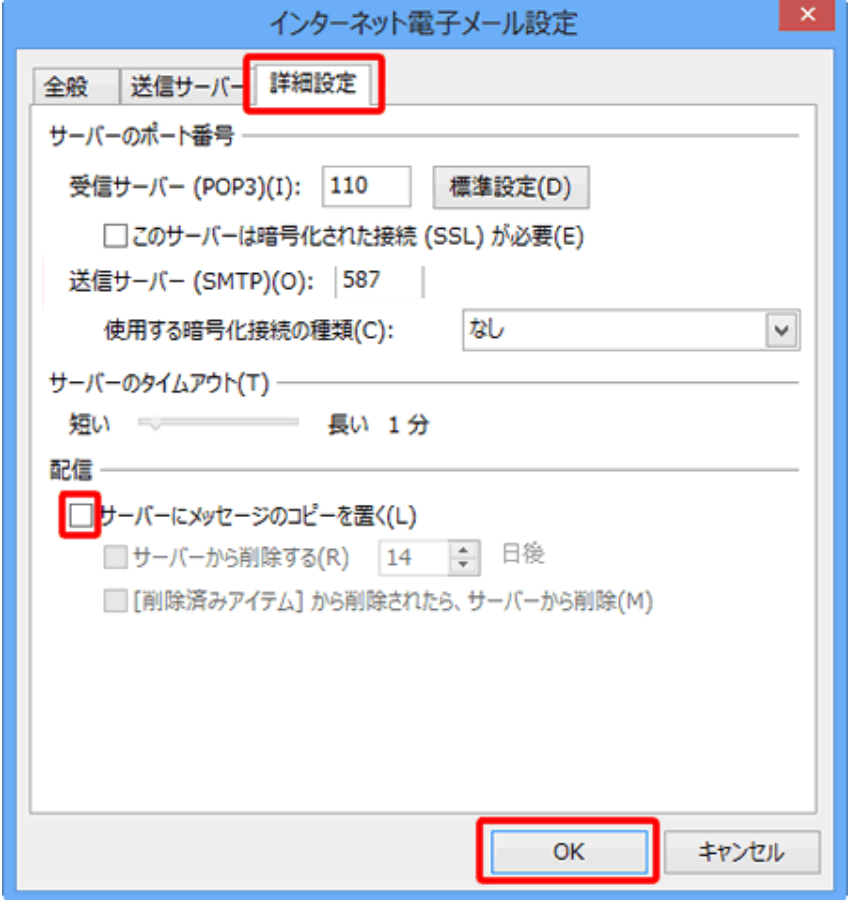

サーバーにメッセージのコピーを置く(L) :任意ですが,チェックを外すを推奨します。

チェックを入れておくと、PC で受信後におおもとのメールサーバーにメッセージのコピーを残しま すので,別のパソコンでも同じメールを受信したい場合などにチェックを入れます。 但し、メッセージのコピーを残すにチェックを入れた場合、メールボックス容量がオーバーし,突然

新しいメッセージが受信できなくなることがありますのでご注意ください。

### ⑧[アカウントの変更]画面に戻ります。

[[次へ]をクリックしたらアカウント設定を自動的にテストする]にチェックが入ってい ることを確認し、[次へ]をクリックします。

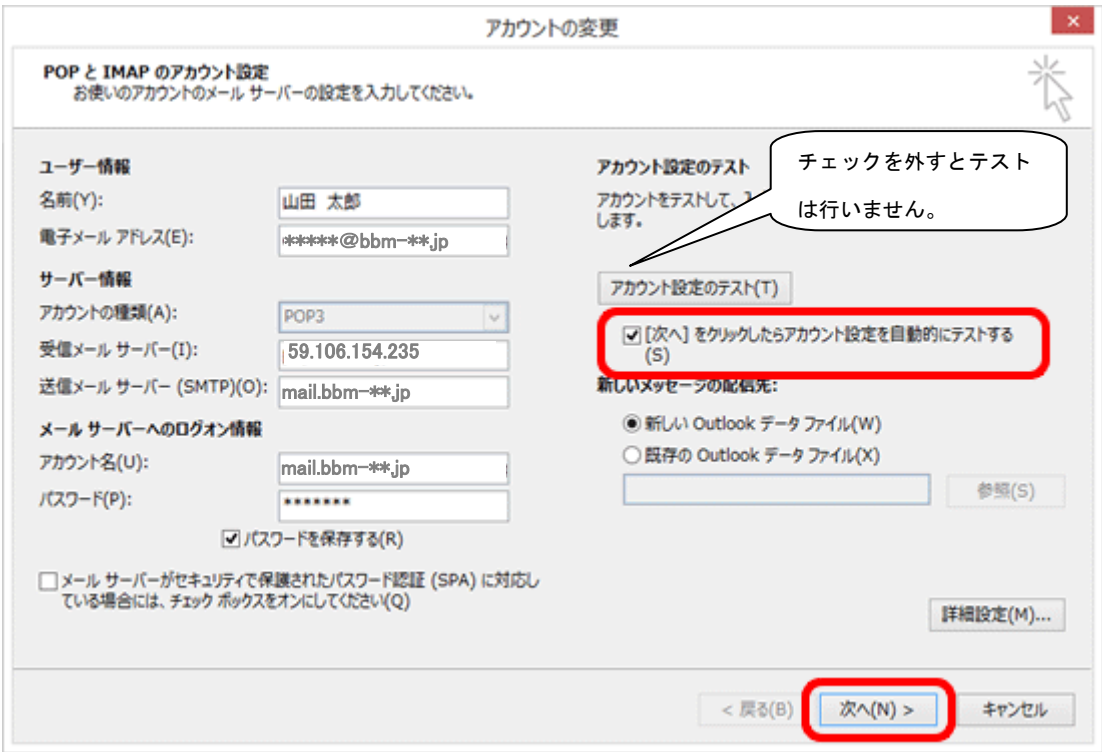

# [テスト アカウント設定]画面が表示されます。 設定したアカウント宛にテストメールが送信されます。 [状況]欄に[完了]と表示されましたら、[閉じる]をクリックします。

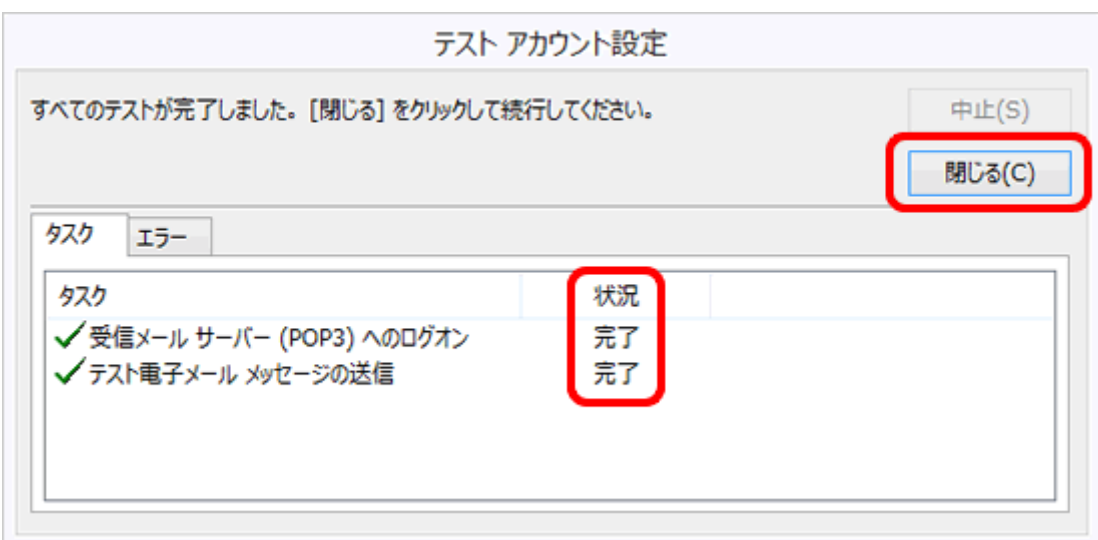

保存した設定のまま受信を行います。必ず所定の期間内に受信をお願い致します。 旧メールボックスにメールが残っている場合は受信が行われます。

受信完了後、再度②~⑤を行い受信メールの設定を元の【mail.bbm-\*\*.jp】に戻して 保存してください。

注意!受信メールサーバーの設定を元に戻さないと、新メールボックスからの受信 が行われませんのでご注意下さい。

お客様の受信メールサーバー名は BBM ネットからお送りしている設定案内書の 【受信メール(POP3)サーバー】となります。